## **How-To Request a Roommate**

The first step in choosing a roommate is to sign the Roommate Bill of Rights. This lays out basic rights that each residential student has on campus. Acknowledgment and agreement to these rights is required for students wanting to live on campus.

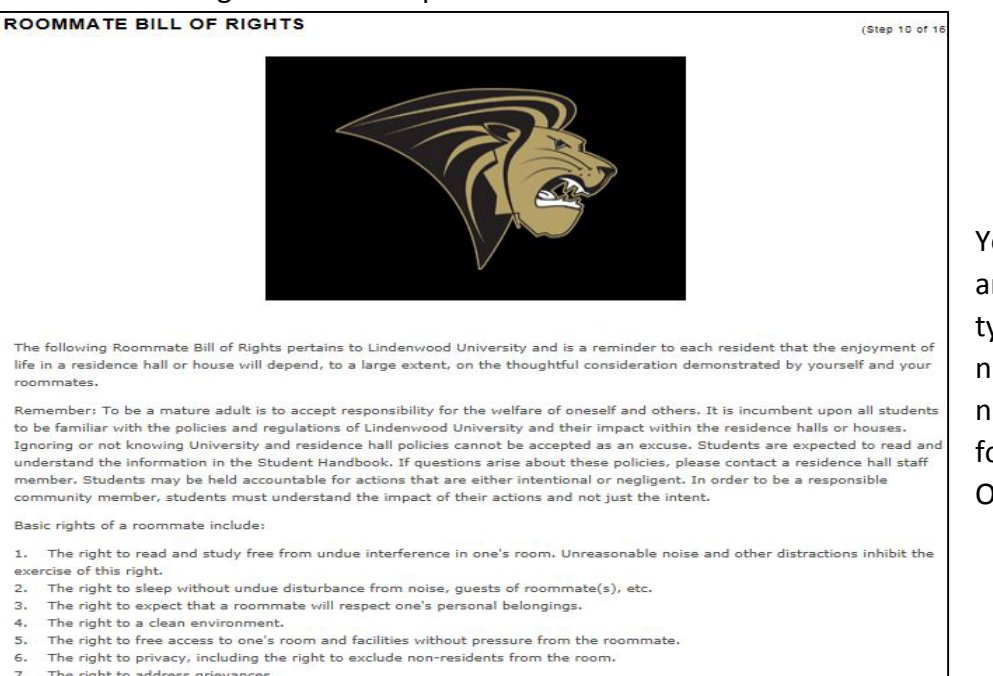

The right to address grievances.

The right to be free from fear of intimidation and physical or emotional harm. 8.

- The right to expect reasonable cooperation and the use of "room shared" appliances (refrigerator, fan, etc.).
- 10. The right to seek help with the roommate relationship from Office of Residence Life staff.

Entering your student ID number means you have read and understand the Roommate Bill of Rights

Student ID:

This page will show if you have an accepted roommate, a few suggested roommates based on your Profile answers, anyone who has requested you to be their roommate, as well as the ability to search for roommates by their details, by profile questions, or by people who match your Profile information. **You must have accepted roommates identified before you pull in a roommate. Once you find an assignment, you will have a 5-minute time limit to complete your selection which will include assigning your accepted roommate.**

## ROOMMATE REQUESTS

You can search for possible roommates and invite them to room with you or you can accept random selection based on your profile.

Please note that roommate requests, and all selectable housing options, must be mutual to be honored. While we try to accommodate preferences, not all requests can be honored.

You are NOT required to choose a preferred roommate. If you do not have a roommate request, please use the menu options at the top of the page to proceed.

ATTENTION: YOU WILL NOT BE ABLE TO MATCH WITH STUDENTS FROM THE BELLEVILLE CAMPUS

## $\frac{1}{2}$

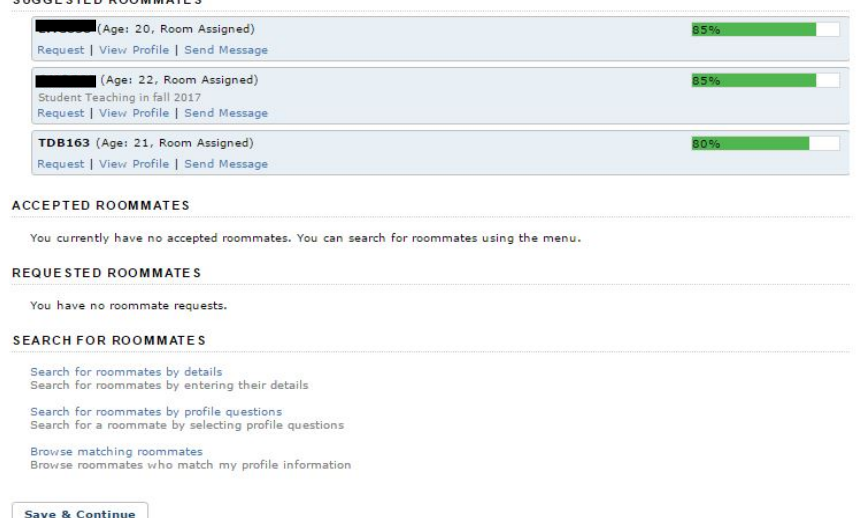

You will prove that you have read and understand these rights by typing your Lindenwood student ID number in the box provided. ID numbers will be written in the following format: A0001231234. Once this is done, select "Continue"

 $(Stop 9 of 16)$ 

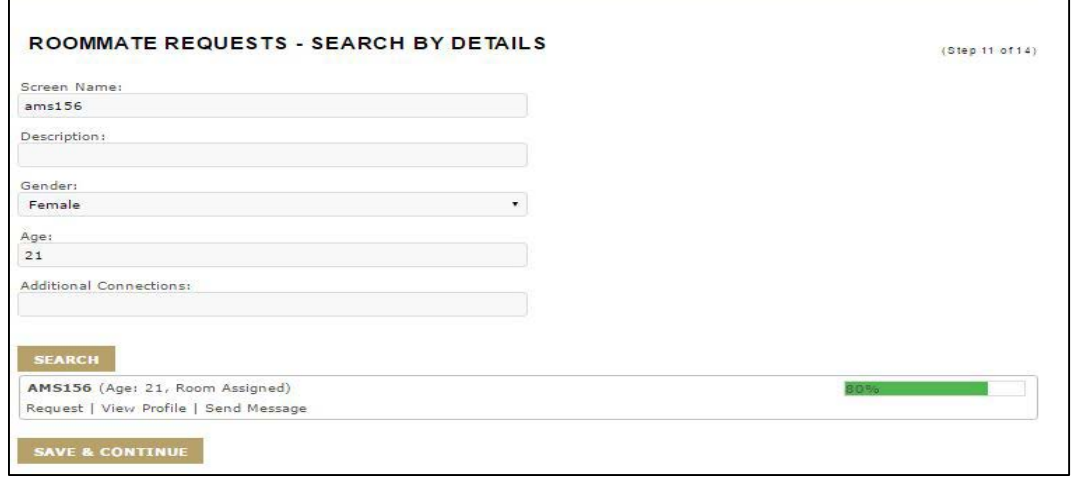

 $\Gamma$ 

 $\sim$ 

h

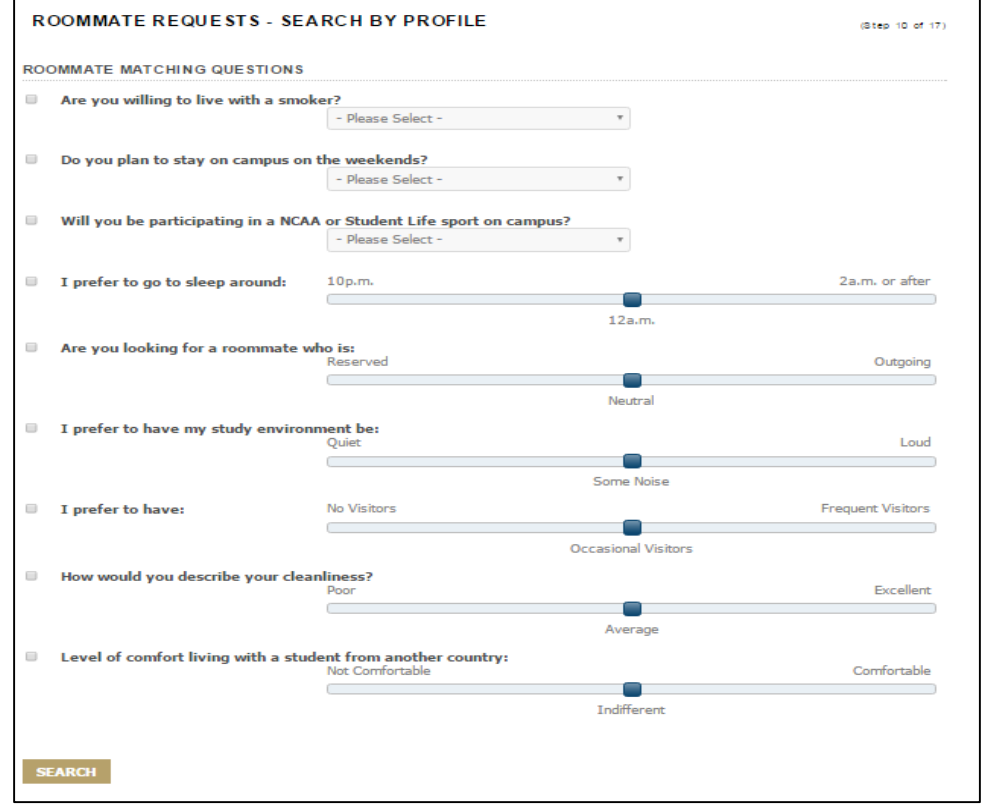

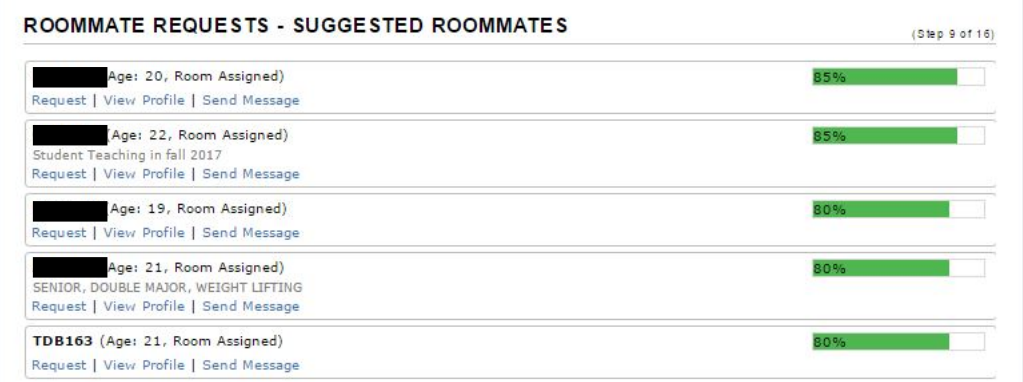

If you know who you want your roommate to be, use the "Search by Details" option and search their screen name. Once you click on "Search", their name and profile should appear. From here, click "request". This screen will pop up asking you to confirm your request.

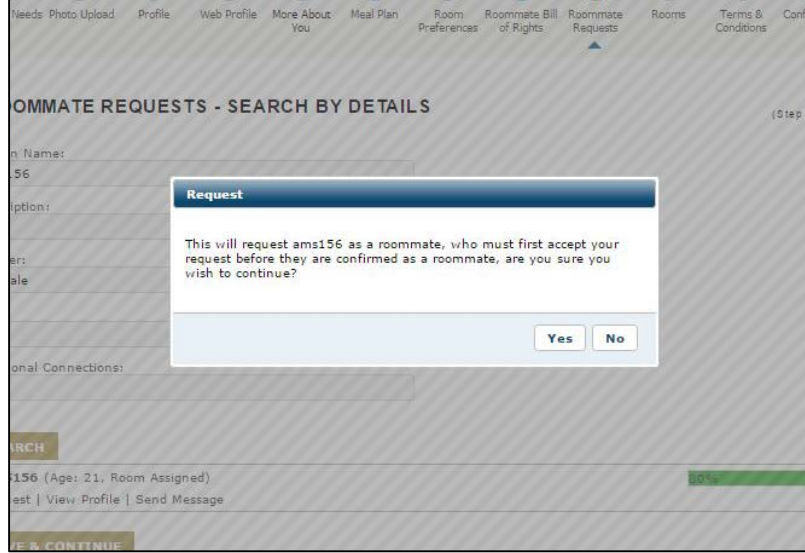

You will know when your request has been sent because the person you requested will appear in your "Requested Roommates" section. Your screen name will also show up in the requested roommates Roommate Requests section. From here, they have the option to accept or deny the request, as well as view the requester's profile or send them a message.

110

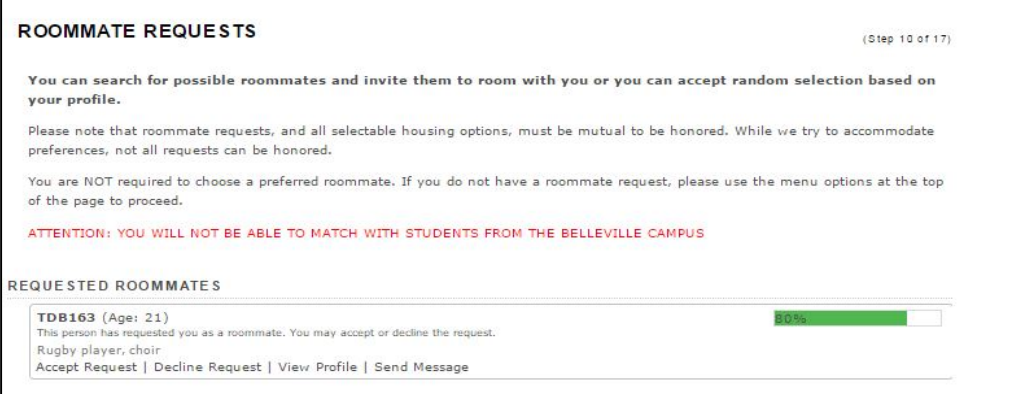

If the request is accepted, the accepter will click on "Accept Request" and a pop-up box will appear asking to confirm the acceptance. To move forward with the roommate, click on "Yes"

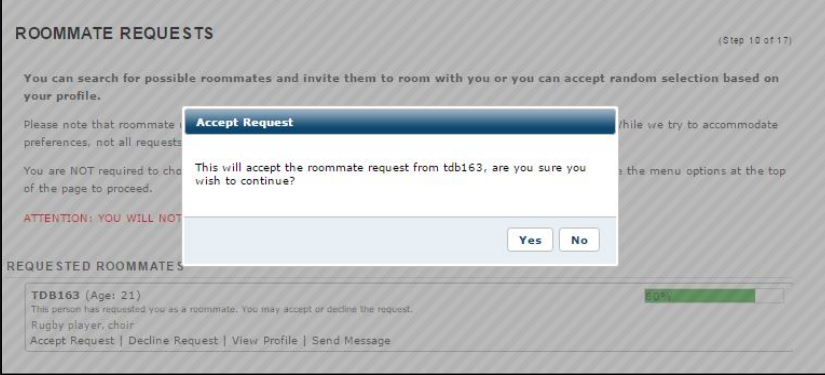

If you wish to send this person a message, click on "Send Message". This screen will appear.

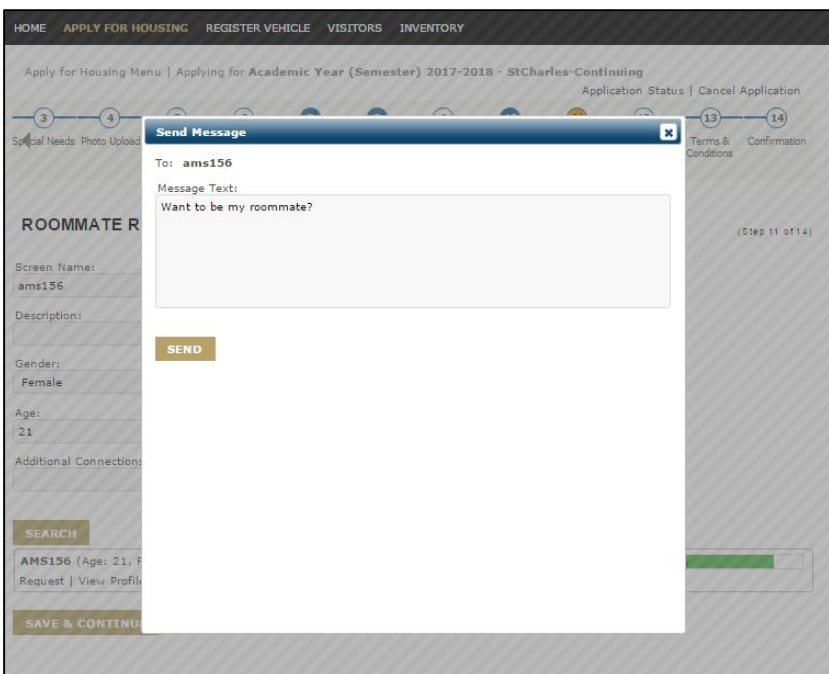

You will know when someone has sent you a message because a red number will appear next to your name on the far upper right corner of your portal. Click on the arrow to the right in order to pull down a drop-down menu, and select "Messages"

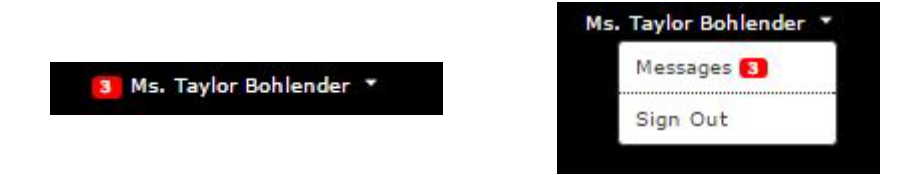

This will open your inbox, and you will see any messages that have been sent to you, as well as any roommate requests you may have received.

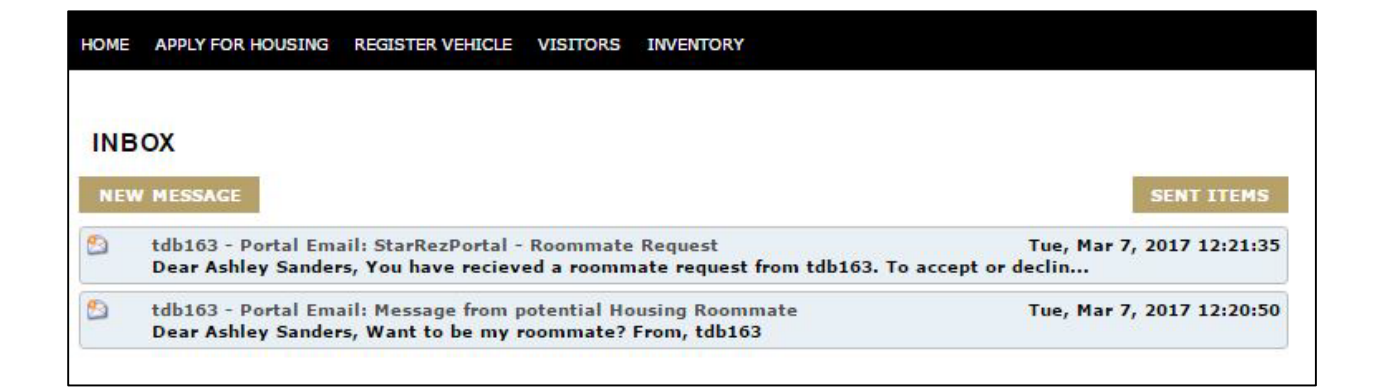